# X431 718 CODING CHANGES GUIDE BY KEN G AND CROC 2.0

DISCLAIMER: This is a list of coding changes for the 718 which we have assembled. Most of these were not created by either of us. A special thank you to Arne, Santirx and everyone else who helped create these. Many of them have been implemented by one or both of us (as indicated below). We cannot be held responsible if you break your car or brick it, etc. Use this guide at your own risk. In order to minimize the chance of problems, double and triple check each code that you are changing, change only one "hack" at a time and keep a list of each "hack" that you have made.

Note that "not done or tested" does not mean that the "hack" does not work, it just means that it was not done or tested by me or Croc 2.0.

If you come across any errors or have any coding changes that should be added to this list, please message us on the 718 Forum.

Summary List of Coding Changes (See More Detailed Instructions Below)

- 1. Open and Close Convertible Top from Key Fob (done and works)
- 2. Disable Seat Belt Warnings (done and works)
- 3. Rear LED running lights (not done or tested)
- 4. Clear SVM Error After Using MIB (not done or tested)
- 5. Disable Green Low Beam Indicator in Instrument Cluster (done and works)
- 6. Add Expert Menu (not done or tested)
- 7. Open Convertible Top with Press and Release using Switch Inside Car (done and tested)
- 8. Change Vehicle Variant in the Instrument Panel (done and works)
- 9. Show Oil Level as Four Segments in the Instrument Panel (done and tested)
- 10. Show Accurate Speedometer Speed (does not appear to be necessary in the USA)
- 11. Change Spoiler Deployment Speed (not done or tested)
- 12. Gauge Illumination Always On Gauge background only (no needles) (not done or tested)

13. Gauge Illumination Always On - Gauges w/needles (aka Scandinavian DRLs) (not done or tested)

- 14. Open/Close Windows with key fob (comfort function) (done and works)
- 15. Change turn signal "One-Touch flashing Cycle" from 3 to 5 (done and works)
- 16. Activate Teardrop function for wipers (done but need to validate)
- 17. Unlock Frunk/Trunk without unlocking doors (done and works)
- 18. Activate 4-point LEDs with headlights ON (done and works)
- 19. Emergency Brake Display (EBD) Activation (done but need to validate)
- 20. Change Sound Symposer (Soundaktor) Sound Loudness Level (done and works)
- 21. Display Accurate Coolant Temperature Characteristic Curve (done but need to validate)
- 22. HVAC Startup Memory (done and works)
- 23. Remember Last State of Auto Stop/Start (ASS) (done and works)
- 24. Disable Up Shift Arrow (done and works)
- 25. Performance Display/Torque Display/G Force Menu Activation (done and tested)
- 26. Increase Comfort Entry/Exit Travel Adjustment for Seat (done and works)
- 27. Increase Boost Pressure Scale for Tune (done and works)
- 28. Disable Acoustic Feedback on Locking (done and works)
- 29. Modify Speed that Doors Automatically Lock after Driving (done and tested)
- 30. Websites to Check Out and Follow

Instructions on Make Coding Changes using a Launch X431 V Pro 4.0 Elite

Plugin X431 into OBD 2 Port, Turn Key to Accessory Mode and then Select Intelligent Diagnose - check out this link for video on OBD 2 port location - Porsche 718 Cayman / Boxster ODB2 port location (youtube.com)

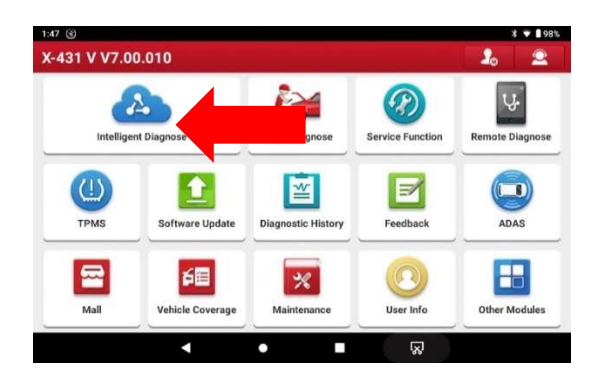

# Then select Diagnostic

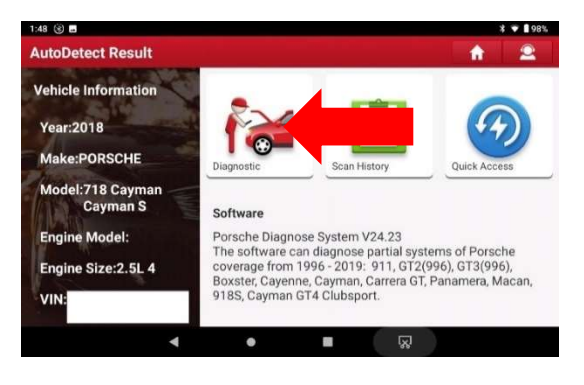

#### Then select System Selection

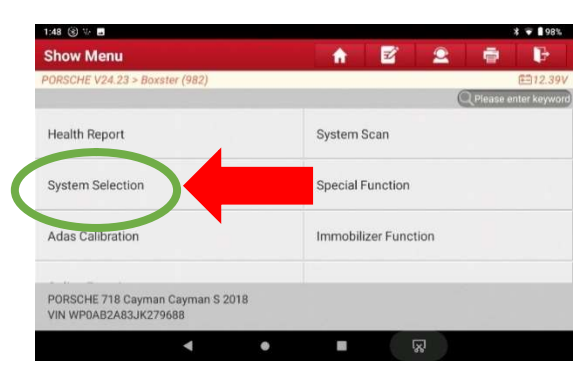

Then select the appropriate System for the Code you want to adjust (Note: This is the system listed in the pictures such as Front-end Electronics, Rear-End Electronics, Instrument Cluster or Air Conditioning)

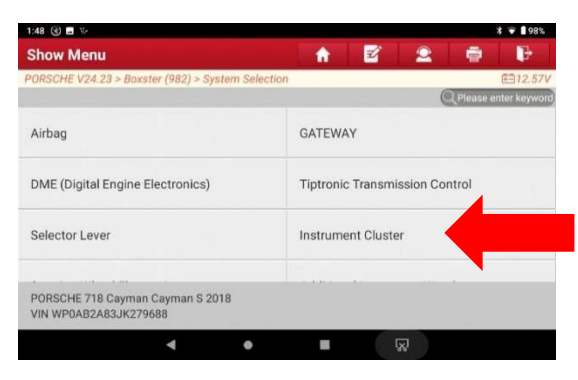

Then select Code/Brush Hiding

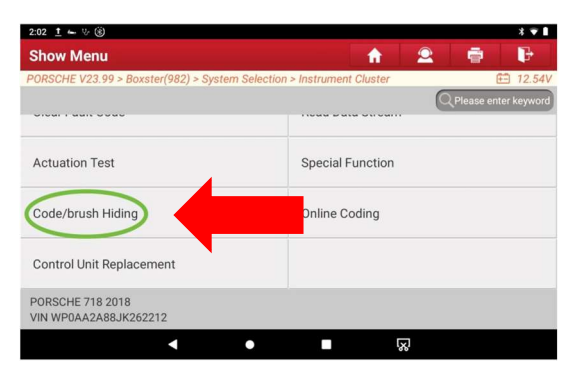

## Then select Brush Hidden/Modified

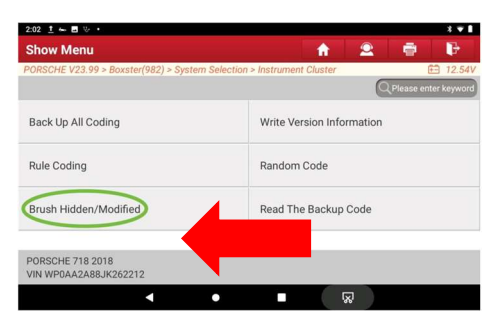

Then find the Code you want to adjust (These are the Codes in the instructions below)

Then Make the Change

Then Hit the Write Code Button

Instructions on Make Coding Changes using a Launch CRP919X

Plugin X431 into OBD 2 Port, Turn Key to Accessory Mode and Wait until VIN is Determined then Hit the Back Arrow in the Upper Left Until You Get to the Next Screen Shown Below – check out this link for video on OBD 2 port location - Porsche 718 Cayman / Boxster ODB2 port location (youtube.com)

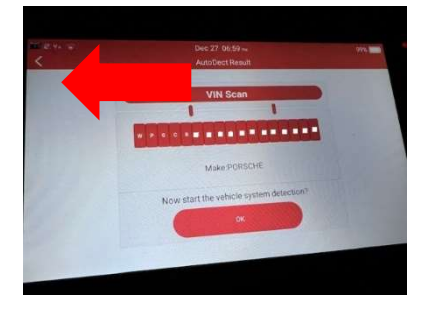

Then select Diagnose (Although you may want to update the unit if updates are available)

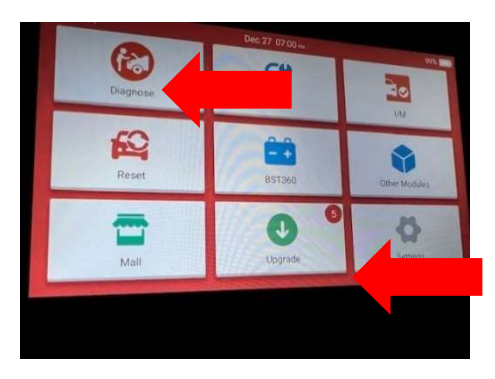

Then Scroll Down and select Porsche

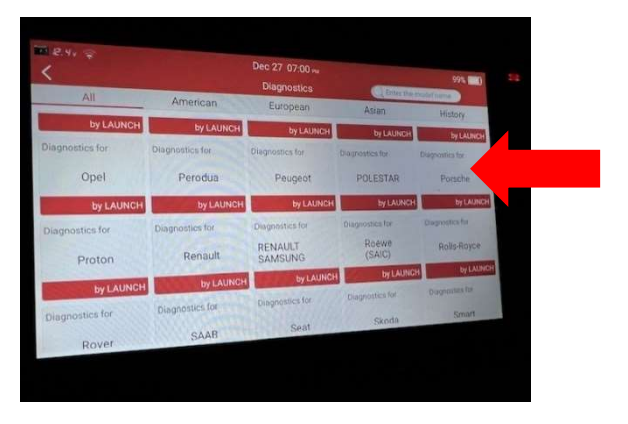

# Then Select OK

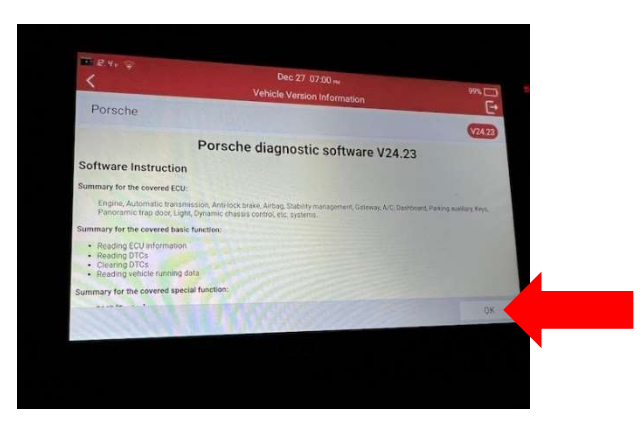

Then Select Automatically Search

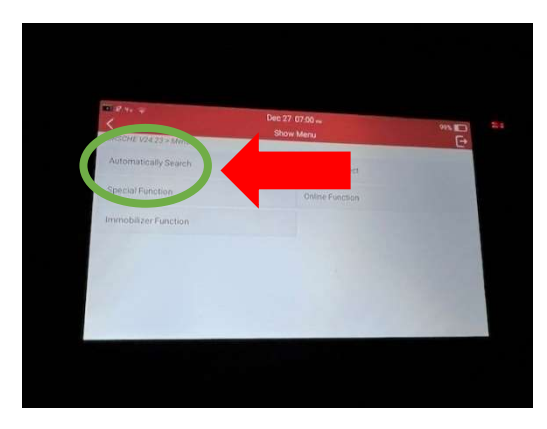

The Unit should determine the type of 718 you have and then Select OK

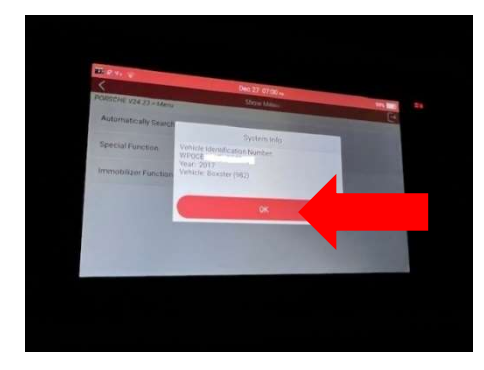

Then Select System Selection

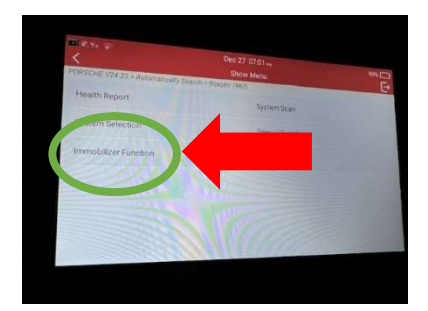

Then Select the appropriate System for the Code you want to adjust (Note: This is the system listed in the instructions below such as Front-end Electronics, Rear-End Electronics, Instrument Cluster or Air Conditioning)

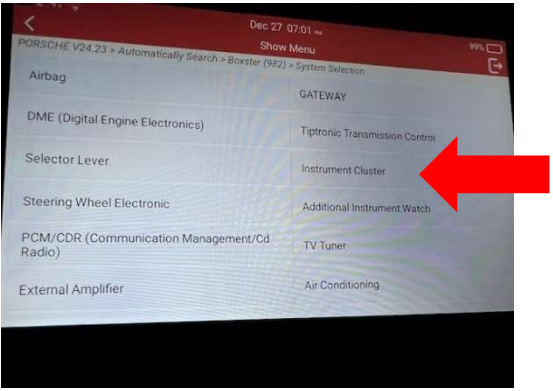

Then select Code/Brush Hiding

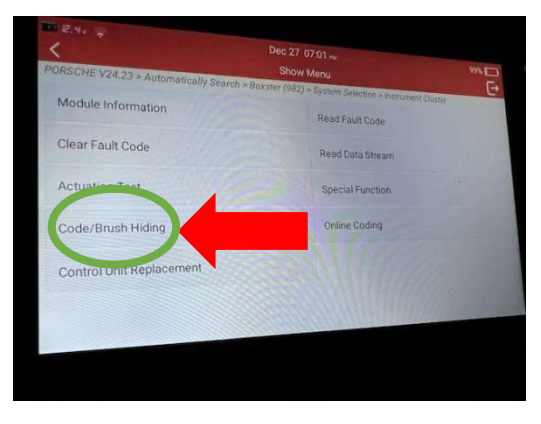

Then select Brush Hidden/Modified

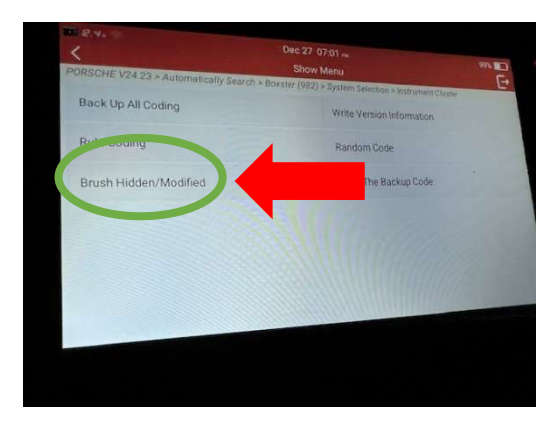

Then find the Code you want to adjust (These are the Codes in the instructions below) Then Make the Change Then Hit the Write Code Button

#### Daver Video with Instructions on Make Coding Changes using a Launch CRP919E

Launch x431 CRP919E on Porsche 718 Cayman (youtube.com)

#### List of Coding Changes (More Detailed Instructions)

#### 1. Open and Close Convertible Top from Key Fob (done and works)

Front-end Electronics: Coding value- Comfort functions convertible top comfort opening = Yes  ${Default: No}$ 

Front-end Electronics: Comfort functions convertible top comfort closing = Yes {Default: Yes}

Rear-End Electronics: Coding value-Equipment-Equipment for convertible top control equipment available = Yes  ${Default: Yes}$  (I did not need to change this)

Rear-End Electronics: Coding value- Equipment-Equipment for automatic convertible-top latch = Yes  ${Default: Yes}$  (I am not sure if this is the correct code but I did not need to change this)

Rear-End Electronics: Soft top coding- 981\_soft top codings- Comfort function soft top remote control available = Yes  ${Default: No}$ 

Rear-End Electronics: Soft top coding- 981\_soft top codings- Comfort function Close power window after open soft top with remote control = Yes  ${Default: No}$ 

Rear-End Electronics: Soft top coding- 981\_soft top codings- Comfort function Close power window after close soft top with remote control = Yes  ${Default: No}$ 

This coding allows you to open and close the convertible top from your key fob and if you have entry & drive, to close your convertible top with the door handle. Note that the door handle can only be used to put the top up. I could not get it to work to put the top down.

This coding also sets the windows to close after opening the top with the key fob. I corresponded with some 718 owners in the UK and Australia (who have this feature without coding) who confirmed that when they open their top with the key fob the windows close at the end of the cycle. I would like the windows to completely close after opening the top with either the switch in the car, the key fob or inching mode. However, if the code to close windows after opening top is set to no, the windows stay at  $3/4<sup>th</sup>$  open.

One other item I noticed testing it today is that neither the key fob nor the door handle worked with the car on. Probably not an issue in real life. However, I had the car on while testing and it took me a little bit to figure out why it was not working.

Note: If your windows close stay at  $3/4<sup>th</sup>$  open rather than closing after opening the top with your key fob, try cycling the top up and down with the switch in the car and then try your key fob again. Make sure the window position is working correctly (ie. windows are closing completely and not staying  $3/4<sup>th</sup>$  open) before coding for touch and release of opening the convertible top (Item 7).

Additional Note: If you also code your windows to work with your key fob (item 14), your key fob will open and close your windows and not open or close your convertible top.

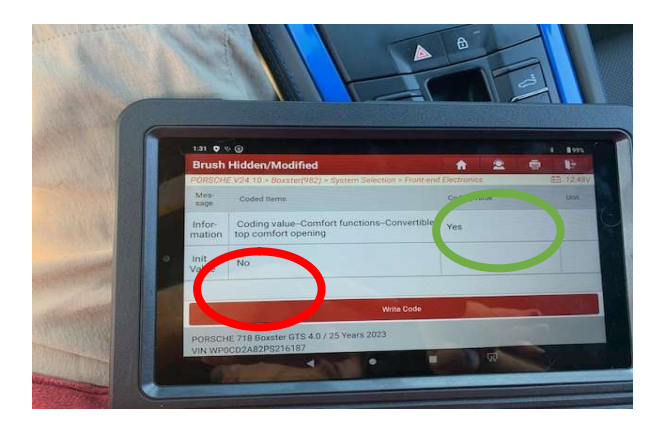

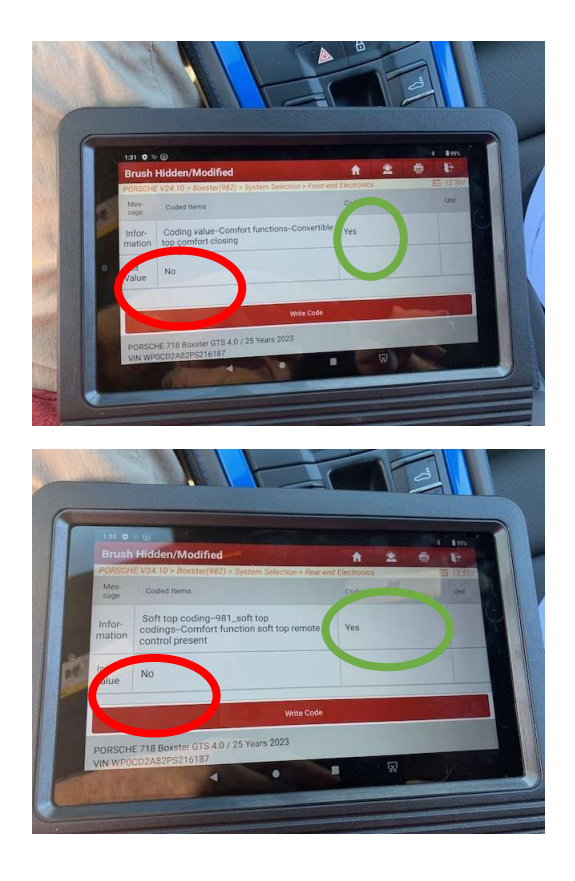

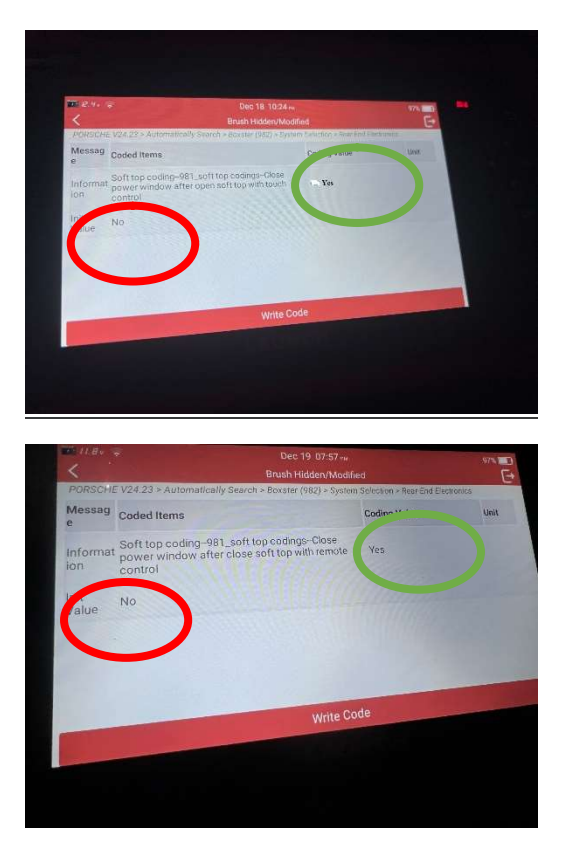

## 2. Disable Seat Belt Warnings (done and works)

This allows you to disable the seat belt warnings and chimes. There are either 1 or 4 params to change, depending on your preferences.

Change all four codes to completely disable all of the belt warnings and chimes. Change only the last one to simply kill the chimes without affecting the lights and warnings.

> Instrument Cluster: Coding value--Coding byte 2--Driver seatbelt warning  $= 0$ {Default: 1}

Instrument Cluster: Coding value--Coding byte 2--Passenger seatbelt warning = 0 {Default: 1}

Instrument Cluster: Coding value--Coding byte 2--USA seatbelt warning  $= 0$ {Default: 1}

Instrument Cluster: Coding value--Coding byte 2--Acoustic belt warning (Not USA, not Canada) =  $0 \{Default: 1\}$ 

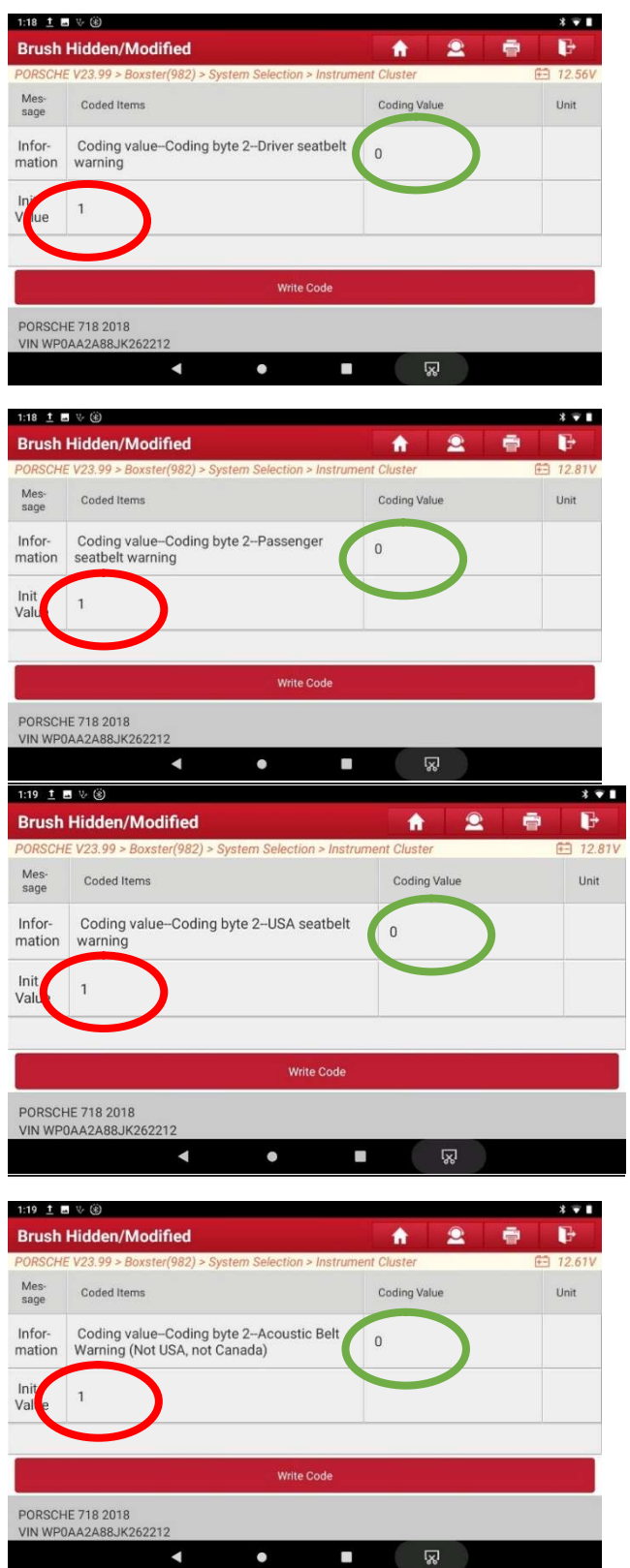

3. Rear LED running lights (not done or tested)

Front-end Electronics > Coding Value - Exterior Lighting - DDL with Position and Tail Light =  $Yes$  {Default: No}

Note: I saw this on the second Rennlist forum. I believe it turns on the rear LEDs even when the lights are off.

4. Clear SVM Error After Using MIB (not done or tested)

Clear the SVM Error permanently using Launch X431 by writing a revised code created using the XOR calculator to the code shown below after using MIB. Use this if still have an error after using the Fix SVM Error in the MIB software. I saw this on the first Rennlist forum.

XOR Calculator

I'm So XORy - fix DTC 1555 / B201A (Checking software version management) (mibhelper.com)

# Code that needs to be changed

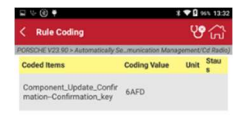

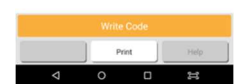

5. Disable Green Low Beam Indicator in Instrument Cluster (done and works)

This coding disables the green low-beam indicator light in the instrument cluster:

Instrument Cluster: Warning Lamps > Warning Lamps--Indicator Lamps Coding-- Low-beam= Shutdown {Default: Open}

## 6. Add Expert Menu (not done or tested)

If you want to add expert menu change the following and then go to setting and find the expert menu and check the boxes (in German) that you want to display:

Instrument Cluster: Board menu configuration-Board computer menu configuration byte 4- Expert menu =  $1 \{Default: 0\}$ 

Instrument Cluster: Development interfaces-General system- Expert menu aways  $active = Yes$  {Default: No}

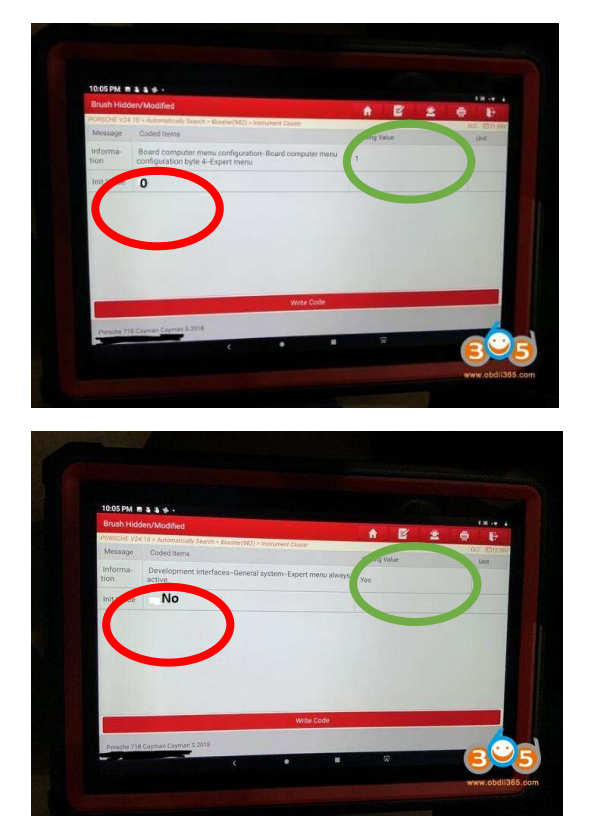

# 7. Open Convertible Top with Press and Release using Switch Inside Car (done and tested)

I also figured out how to press the switch in the car (without needing to hold it) to put the top down. Porsche calls this "Inching Mode". This does not work to put the top up (still need to press and hold).

According to the owner's manual, if the car is moving more than approx 10 kph (6 mph) and less than approx 50 kph (30 mph), the top opens automatically (you do not have to hold the switch). I tried this and it did not work without coding.

As a result of these changes, I can just press but not hold the switch in the car to put the top down even while the car is not moving. You can leave the code for General Parameters for Lower Top for Inching Mode at 10 so that you can press and release only while the car is moving at more than 10 kph (6 mph).

As I mentioned above, this does not work to put the top up (still need to press and hold). However, this seems consistent with the owner's manual since it does not say anything about one touch operation to put the top up while traveling at more than 10 kph. I corresponded with a 718 owner in the UK (who has this feature without coding) who indicated that this only works to put the top down (not up).

Note: If you are coding your car to allow the windows to open and close with your key fob (item 1), make sure the window position is working correctly (i.e. windows are closing completely and not staying 3/4th open) before coding for touch and release of opening the convertible top (this item 7).

Additional Note: It is odd that there is a code for close windows after closing top with touch control when there is no way to use press and release to close the top. I thought maybe this code was used to control the windows when using entry & drive (door handle) to close the top but it has no effect on window operation.

Rear-End Electronics: Soft top coding – 981 soft top codings - Touch Control = Yes {Default: No}

Rear-End Electronics: General Parameters Convertible Top, Lower Limit Speed for inching mode =  $0 \{Default: 10\}$ 

Rear-End Electronics: Soft top coding – 981 soft top codings – Close power window after open soft top with touch control = Yes  ${De fault: No}$ 

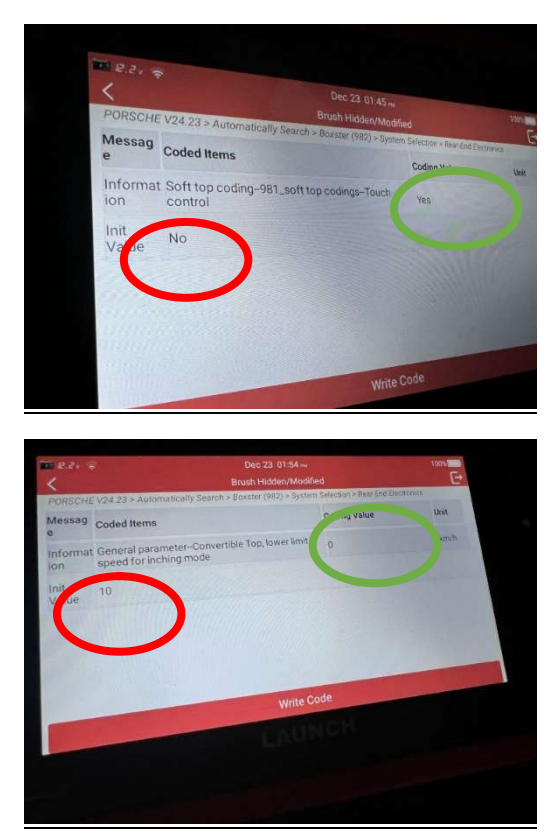

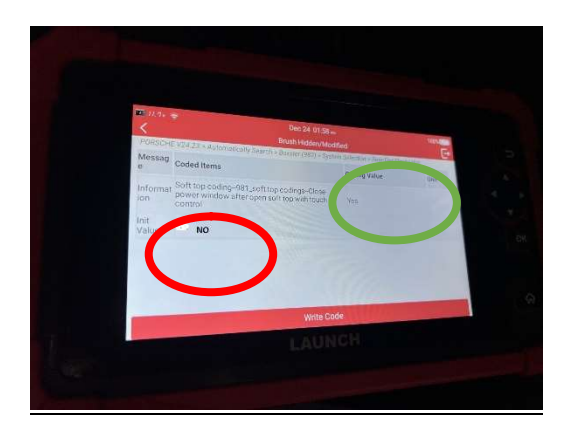

# 8. Change Vehicle Variant in the Instrument Panel (done and works)

Code to change vehicle variant in the Instrument Panel

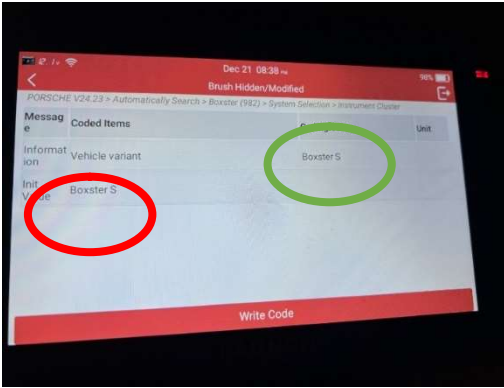

Below are some of the choices

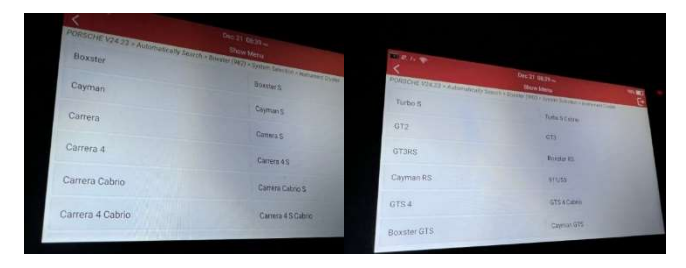

Here is the instrument cluster after making this modification to the Vehicle Variant

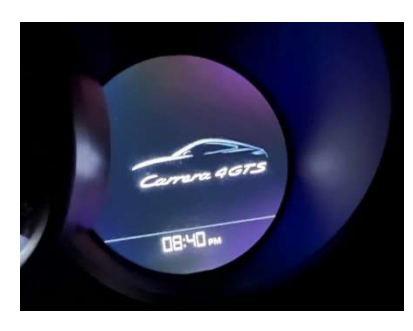

#### 9. Show Oil Level as Four Segments in the Instrument Panel (done and tested)

By default, the oil level is shown in one segment. This coding allows you to show four segments to give you a better idea of the oil level.

Note: The Instrument Cluster will now state Oil Level OK rather than Oil Level is correct.

Instrument Cluster: Further codings – Further codings  $2 -$  byte  $0 -$  Oil Level = 4 Segments {Default: 1 Segment}

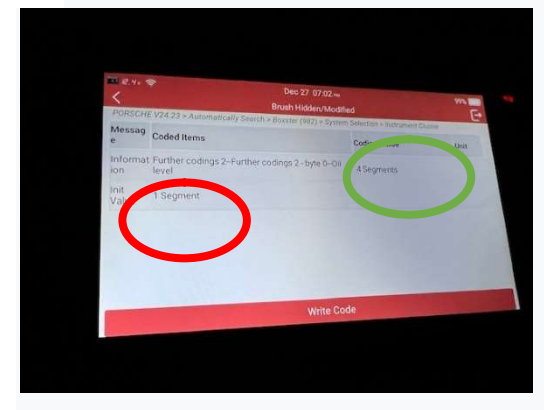

This is what the oil measurement indicator looked like before the coding change:

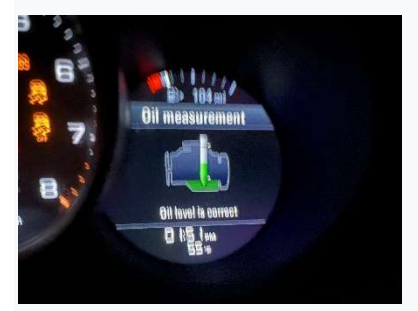

This is what the measurement indicator looks like after the coding change:

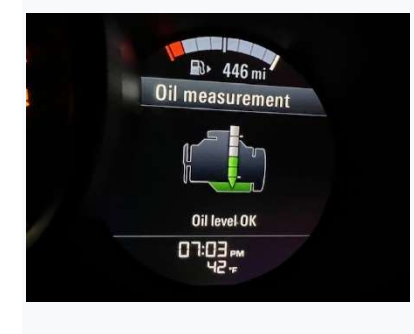

#### 10. Show Accurate Speedometer Speed (does not appear to be necessary in the USA)

The three X values state the true speed in kph. The three Y values state the percentage of the true speed that will be displayed on the speedometer. The three Y values on my car were all 100% so it appears that my car is showing the actual speed.

Instrument Cluster: Speed correction characteristic – Input speed  $X1 = 0$  {Default: 0} Instrument Cluster: Speed correction characteristic – Input speed  $X2 = 250$  {Default: 250} Instrument Cluster: Speed correction characteristic – Input speed  $X3 = 400$  {Default: 400} Instrument Cluster: Speed correction characteristic – Correction factor  $Y1 = 100$  {Default: 100} Instrument Cluster: Speed correction characteristic – Correction factor  $Y2 = 100$  {Default: 100} Instrument Cluster: Speed correction characteristic – Correction factor Y3 = 100 {Default: 100}

Note: If the three Y values are not 100%, your speedometer displays that percentage of the actual speed.

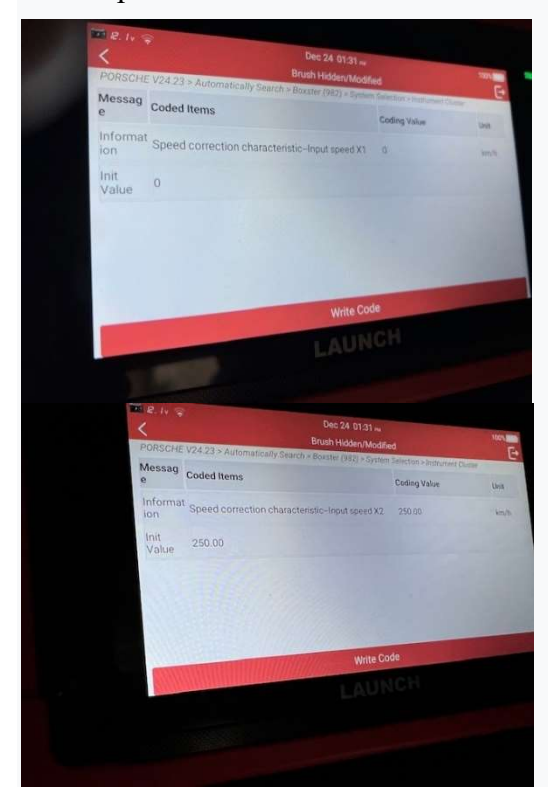

Dec 24 01:31 m PORSCHE V24.23 > Autom ī Messag<br>e Coded Items Coding Value nin Informat<br>ion Speed correction characteristic-Input speed X3 400.00 knih  $\begin{array}{cc}\n\text{Init} \\
\text{Value} & 400.00\n\end{array}$ Write Code Messag<br>e<br>Coded Items Informat Speed correction<br>
Init<br>
Value 100.00 Messag<br>e<br>Coded items Informat Speed correction nit<br>Jistov Messag<br>e<br>e **Coding Value** Informat Speed correction<br>ion Y3 thit<br>Value 100.00 B

Here is an example from a car in Canada where the Y values exceed 100% (from a PIWIS so it is in German) that was posted on Rennlist

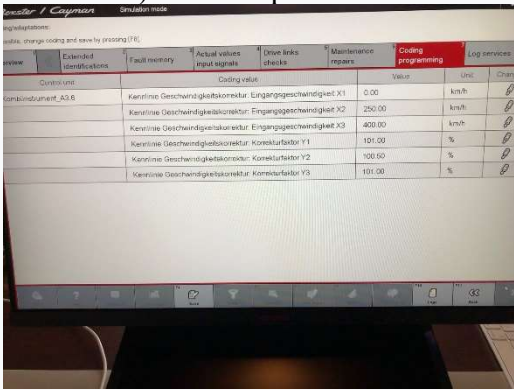

11. Change Spoiler Deployment Speed (not done or tested)

 Rear-end Electronics: Spoiler parameter--GeschwSchwEinf 1 = your target speed in kph {Default: 125}

The default of 125 kph is about 78 mph. You can make the circled code in the picture below higher or lower depending on your desire. Dropping the circled code to 105 kph would deploy the spoiler at about 65 mph.

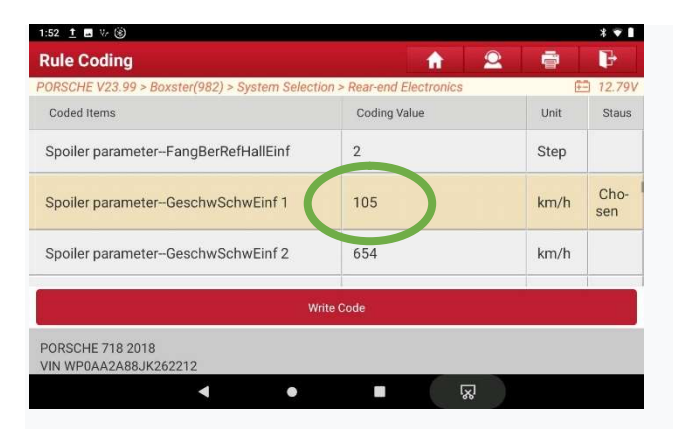

## 12. Gauge Illumination Always On - Gauge background only (no needles) (not done or tested)

You can enable backlighting on the tach and speedo with headlights off. This makes all the numbers readable in daylight but does not illuminate the gauge needles. You can turn on the central tach dial only, or both speedometer and tach. One drawback of this is that the gauge needles don't light up unless the lights are actually on.

Daylight gauge backlighting on

Instrument Cluster: Dimming-general configuration > Configuration-central dial white = Yes {Default: No}

Instrument Cluster: Dimming-general configuration  $>$  Configuration-all dials white  $=$  Yes {Default: No}

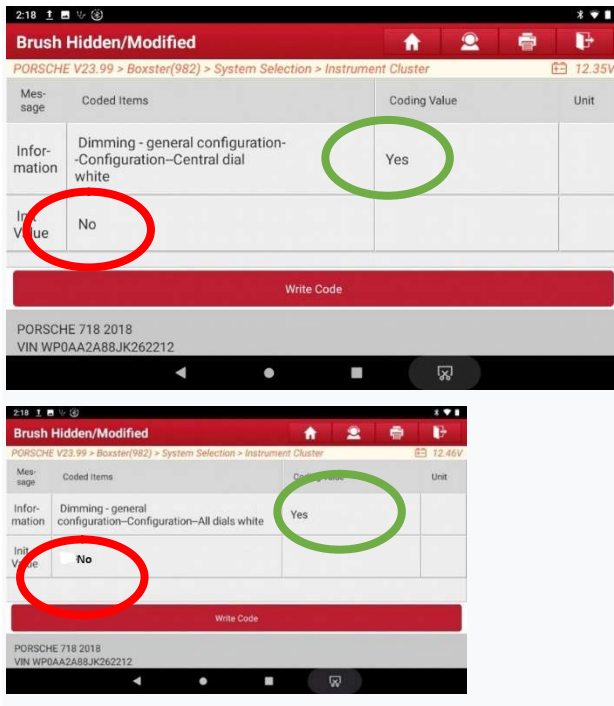

#### 13. Gauge Illumination Always On - Gauges w/needles (aka Scandinavian DRLs) (not done or tested)

An alternative method of lighting the gauges also lights the needles as well. That is done by adding the "marker lights" to the DRL settings. This is known as "Scandinavian DRLs" to Audi and VW owners. The "marker lights" are the taillights, license lights, front side markers (in the US and Canada) and the gauges including the needles. By default, the front parking lights are NOT activated by this change. (There is a separate option to turn these on with DRLs). But the gauges (incl. needles) do turn on with the key, in any light. The drawback to this one is that while some people can tolerate running the taillights at all times, having the front side markers always lit bothers them. See the extra code to change to turn off the front side markers.

Front-end Electronics: Coding value--Exterior lighting--Exterior lights, DD lights with marker light =  $Yes \{Default: No\}$ 

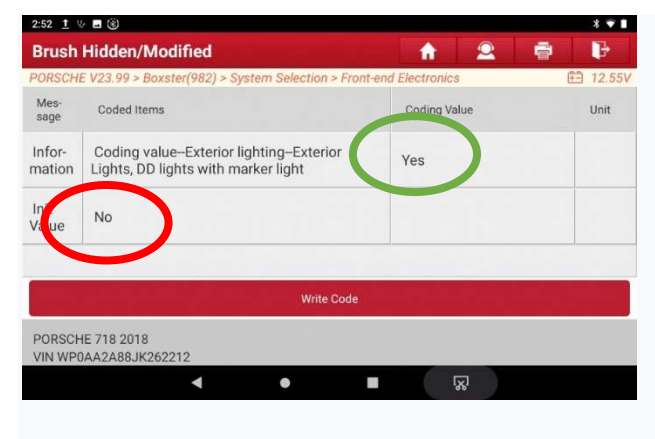

Side marker defeat

If you don't like the side marker lights, you can turn off the side marker function with the code below. But do note, this cryptically named setting defeats all side marker (position) light functions. They only flash with blinkers or hazards if you do this.

> Front-end Electronics: Coding value--Exterior lighting--Exterior lighting: direction indicator at side direction indicator output =  $No$  {Default for North America: Yes}

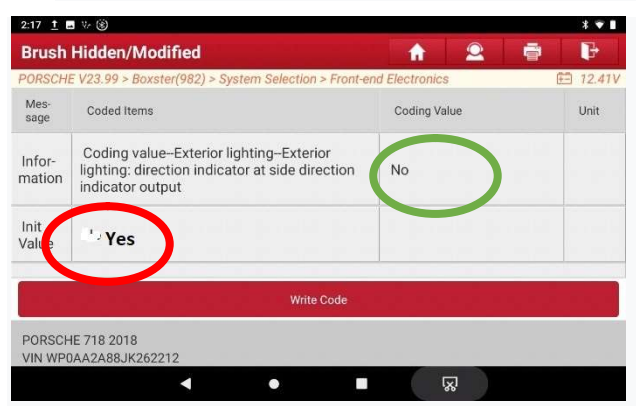

Note: Other than the US and Canada, the front "marker" lights are used only for side indicators.

## 14. Open/Close Windows with key fob (comfort function) (done and works)

This allows you to use your key fob to open and close your windows. I am told but have not confirmed that if you have entry & drive, this also allows you to open and close your windows with the door handle.

Note: If you also code your convertible top to open and close with your key fob (item 1), your key fob will open and close your windows but will not open or close your convertible top.

Front-end Electronics: Coding: Coding\_0: Coding-Comfort functions -Window Comfort Opening = Yes  ${Default: No}$ 

Front-end Electronics: Coding: Coding 0: Coding-Comfort functions -Window Comfort  $Closing = Yes$  {Default: No}

## 15. Change turn signal "One-Touch flashing Cycle" from 3 to 5 (done and works)

This changes the number of times the turn signal flashes when you tap on the turn signal.

Front-end Electronics: Coding: Coding 0: Exterior Lights Parameters-One touch flashing cycles = whatever number of flashing cycles you prefer {Default: 3}

## 16. Activate Teardrop function for wipers (done but need to validate)

This function activates an additional pass of the wiper a few seconds after washer is activated and normal wiper mode is finished.

Front-end Electronics: WWS Coding: WWS Coding-Teardrop function active = Yes {Default: No}

#### 17. Unlock Frunk/Trunk without unlocking doors (done and works)

By default, if you open the frunk or the trunk via the key fob or the door handles (entry & drive), the doors are unlocked as well. This is a pain if you need something from the trunk because the doors are now unlocked. This change fixes this by not unlocking the doors when you open the frunk/trunk.

Front-end Electronics: Coding value--General: Central locking opens with lid/rear lid unlocking =  $No \{Default: Yes\}$ 

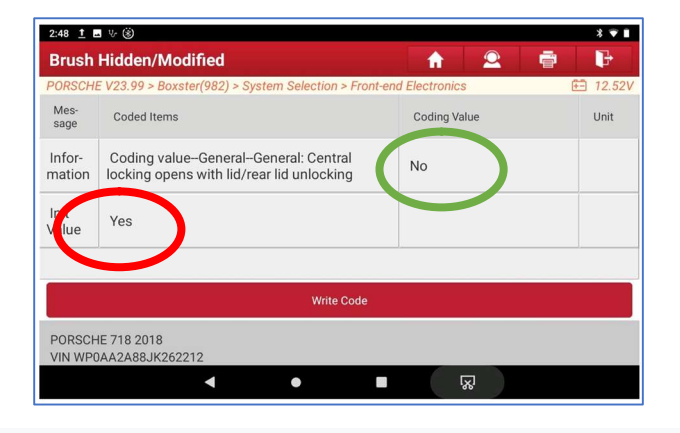

## 18. Activate 4-point LEDs with headlights ON (done and works)

Normally the 4-point LEDs turn off when headlights are on. This in essence makes the 4-point daylight driving light a marker light when headlights are on. It retains the daylight driving function when headlights are off.

Rear-End Electronics: Exterior Lighting: Exterior Lights, DD as a marker light = YES {Default: No}

Rear-End Electronics: Exterior Lights Parameters: Dimming value for DD lights as marker light =  $100 \{Default: No\}$ 

## 19. Emergency Brake Display (EBD) Activation (done but need to validate)

This code enables emergency brake display so that when you hit the brakes hard (which is a modifiable acceleration parameter) the brake lights will flash to catch the attention of the car behind you.

Rear-End Electronics: Coding Value-Exterior Lighting-Exterior Lights, emergency brake display function available = Yes {Default:  $No\}X$ 

Rear-End Electronics: EBD parameter- EBD stop lamp flashing on – speed on = 3 {Default: 70}[whatever speed you want emergency brake to start activating, default is 70km/h, but Santirx set his up at any speed above 3 km/h… once car reaches 3 km/h, if you brake hard, it will activate]X

Rear-End Electronics: EBD parameter- EBD parameter-EBD stop lamp flashing deceleration on =  $0.45$  {Default:  $0.81$ }[whatever deceleration value you choose... through experimentation, Santirx found that setting this value to  $0.45g$  is appropriate  $X$ 

Rear-End Electronics: EBD parameter- EBD stop lamp flashing deceleration off = 0.35 {Default: 0.71} [whatever deceleration value you choose… through experimentation, Santirx found that setting this value to  $0.35g$  is appropriate  $X$ 

Rear-End Electronics: EBD parameter- EBD stop lamp flashing run-on time = 1 {Default: 0} [this is the amount of flashing time… through experimentation Santirx found that 1 second is enough, otherwise you could stop at a light and the lights could still be flashing (while you are stopped)]X

20. Change Sound Symposer (Soundaktor) Sound Loudness Level (done and works)

You can change the Sound Symposer (Soundaktor) sound volume, or even turn it off. The Soundaktor is a device that produces artificial engine sound to "enhance" the sound of the engine in the cabin. I changed this value on my car to 0% since I think that the engine sounds better without artificial engine sound.

Sound Symposer: Loudness actuator for structure borne sound = 0 {Default: 100} [you can set this figure to any value between 0 to 100%].

# 21. Display Accurate Coolant Temperature Characteristic Curve (done but need to validate)

By default, the coolant temperatures between 80.3c and 110.3c are mapped to display in the instrument cluster at 90c. From 110.3c to 114.8c the gauge will jump 15 degrees from 90c to 105c. The next four degrees jump 10 degrees from 105c to 115c.

The location for the characteristic curve values is here…

Instrument Cluster: Coolant temperature characteristic curve

You will see all real and displayed values (8 for each).

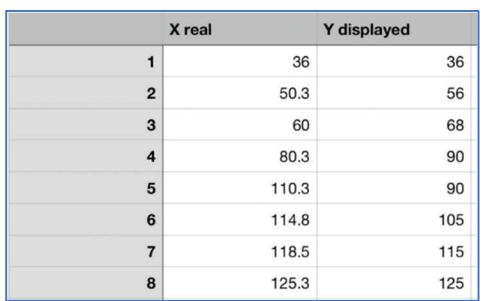

This table shows the behavior.

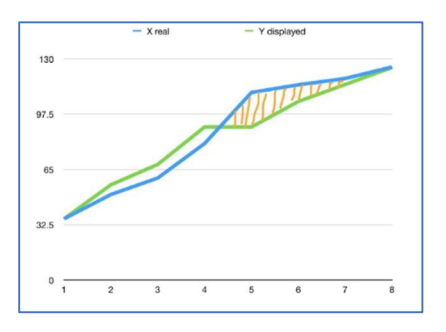

If you follow the green line (displayed values in cluster), there is a long period of time where you will see a constant temperature, when in reality the temperature is higher. Then, once out of that range, it will shoot up really quick to catch up with real temperature value (blue line)… that may not give much response time if your car is overheating. That orange zone is what you would need to pay attention to.

To display actual values in the instrument cluster, copy the respective X value into the Y value. You should write down all values first (so that you can have them as backup), then change all Y values.

Santirx also changed the bargraph range to display the full temperature range starting at 36C… default is 60C.

Instrument cluster: Bargraph settings: Bargraph settings-coolant temperature bargraph start =  $36 \{Default: 60\}$ 

#### 22. HVAC Startup Memory (done and works)

There are 3 choices for the HVAC Memory System – Basis Memory, Driver Memory, and Comfort Memory. Default is Comfort Memory. With Comfort Memory, the system is tied to the Comfort Seat memory. Driver Memory remembers the last setting that was used with whichever key was used the last time that key was used. Basis Memory apparently just remembers the last setting that was used regardless of key. This does not save the HVAC in the "Off" setting.

Air Conditioning: Memory concept--Package options = Driver Memory or Basis Default = Comfort Memory {Default: Comfort Memory}

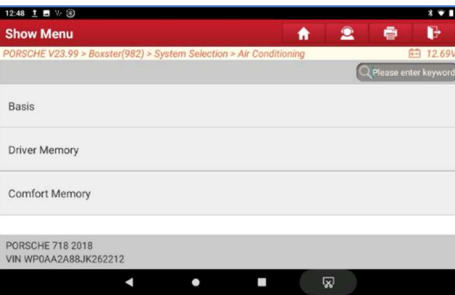

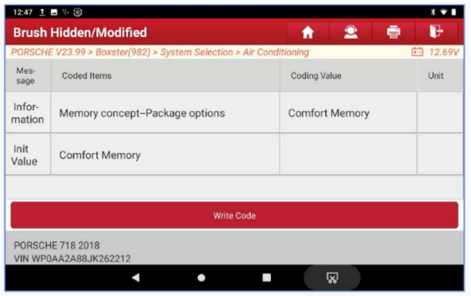

## 23. Remember Last State of Auto Stop/Start (ASS) (done and works)

ASS remembers the last state of the Auto Stop/Start rather than always being on when you start the car. I saw somewhere that this also remembers the last state of PASM. However, I do not have PASM so I can't confirm this. Can someone let me know whether or not this is correct?

Air Conditioning: Coding value--Default Driving State Coding Value = Last Mode {Default: Eco ON}

Air Conditioning: Coding value--Default Driving State Coding Value Last Mode = Yes {Default: No}

Additional potential for Auto Start/Stop

Gateway > Start/stop function > Start/stop function--Start/stop function (SSF): [Start/stop Not Activated]

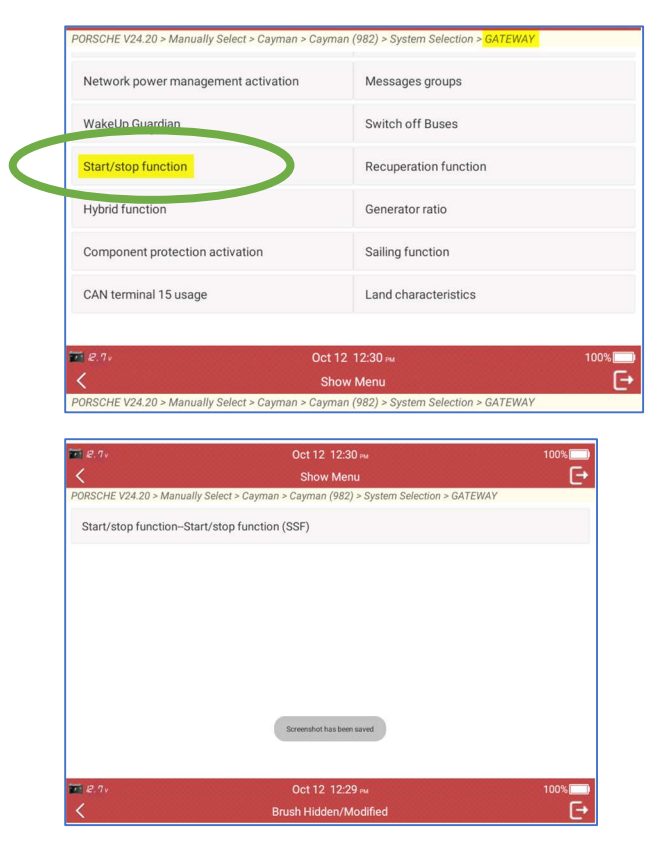

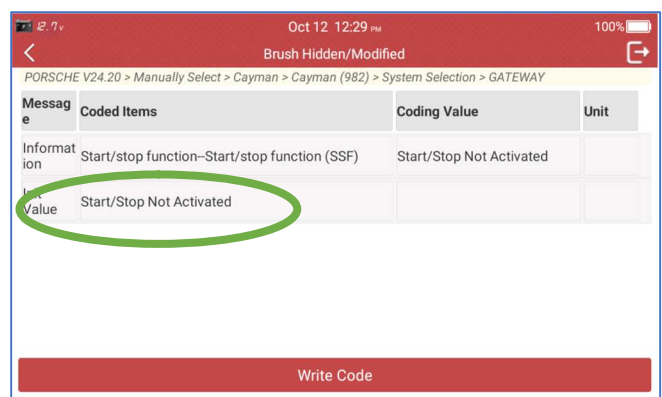

24. Disable Up Shift Arrow (done and works)

This coding disables the upshift arrow indicator for the PDK (if in manual mode) and the MT6.

Instrument Cluster: Board Computer Display config key 1-BC config byte 4-Eco upshift display = shutdown {Default: Open}

Instrument Cluster: Board Computer Display config key 2-BC config byte 4-Eco upshift  $display$  = shutdown {Default: Open}

## AND for Sport Mode

Instrument Cluster: Coding value--Coding byte 0--ECO - upshift display in sport mode: [Shutdown]

Instrument Cluster: Coding value--Coding byte 0--ECO - upshift display in sport plus mode: [Shutdown]

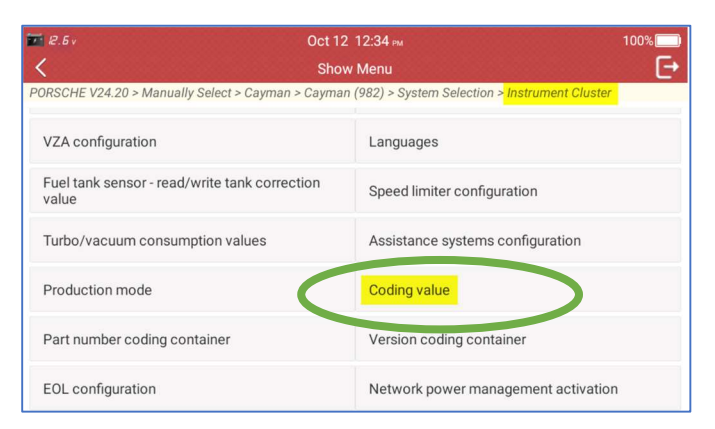

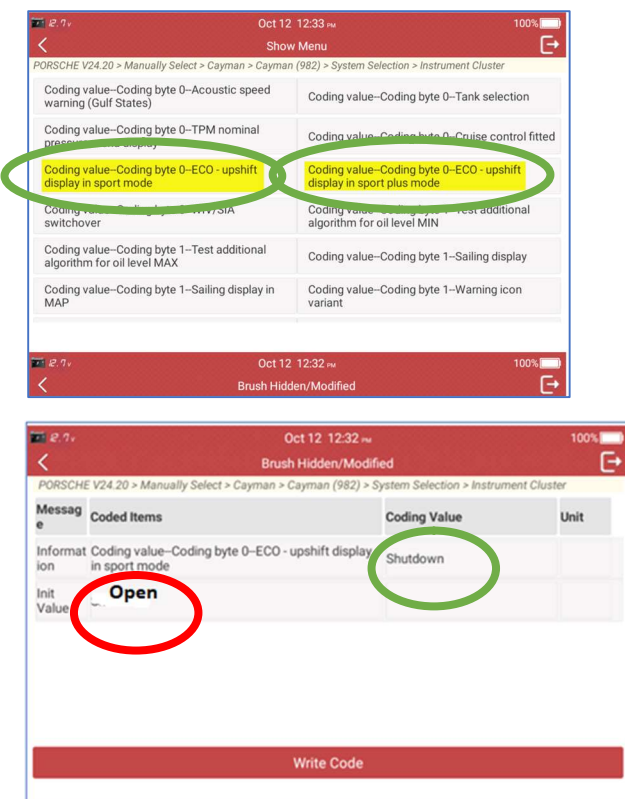

#### 25. Performance Display/Torque Display/G Force Menu Activation (done and tested)

This will add displays in the Instrument Cluster for the G Force Menu and the Performance Menu. After coding these changes, you will need to go to Settings > Display > Menu Scope and check the boxes for the G Force Menu and the Performance Menu. In the Performance Menu, click on it to choose Power or Torque to switch between the Power Display and the Torque Display.

Instrument Cluster: Board computer menu configuration: Board computer menu configuration 7-Performance Display =1  $\{Default: 0\}$ 

Instrument Cluster: Board computer display configuration key 1: BC Configuration byte 13-Performance Display = Torque Display {Default: Torque Display} [The selection does not appear to matter. The car changes this code depending on the menu selection]

Instrument Cluster: Board computer menu configuration – Board computer menu configuration – byte 7 - Performance display section = Performance Readout + Torque Readout {Default: Torque Display}

Instrument Cluster: Board computer menu configuration: Board computer menu configuration byte 4 -G force  $=1$  {Default: 0}

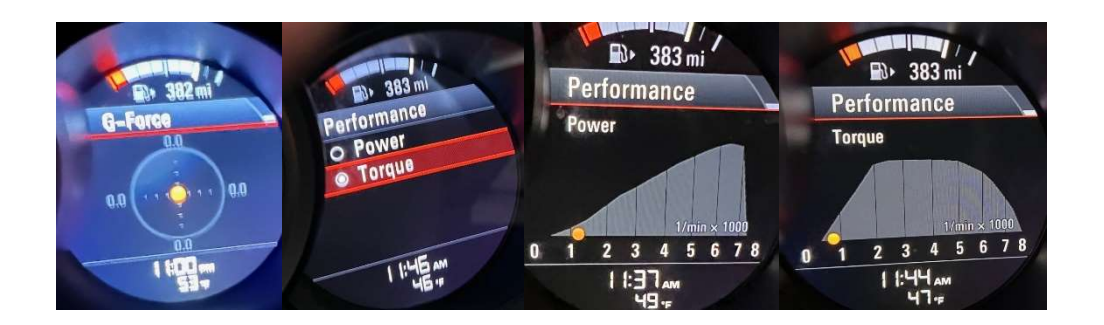

## 26. Increase Comfort Entry/Exit Travel Adjustment for Seat (done and works)

When the Comfort Entry function is enabled in your car, the driver's seat moves back by 26mm and the steering wheel moves up when your car is turned off to make it easier to get in and out of your car. This code allows you to increase the distance that the driver's seat moves backwards when the car is turned off. I have set this to 50mm. I do not know how much further you can set it. To work, you must have memory seats and the comfort entry setting must be checked on (see picture below)

Driver-side Seat Memory: Comfort Entry/Exit adjustment travel--E/A adjustment travel in seat fore/aft movement =  $50 \{Default: 26\}$ 

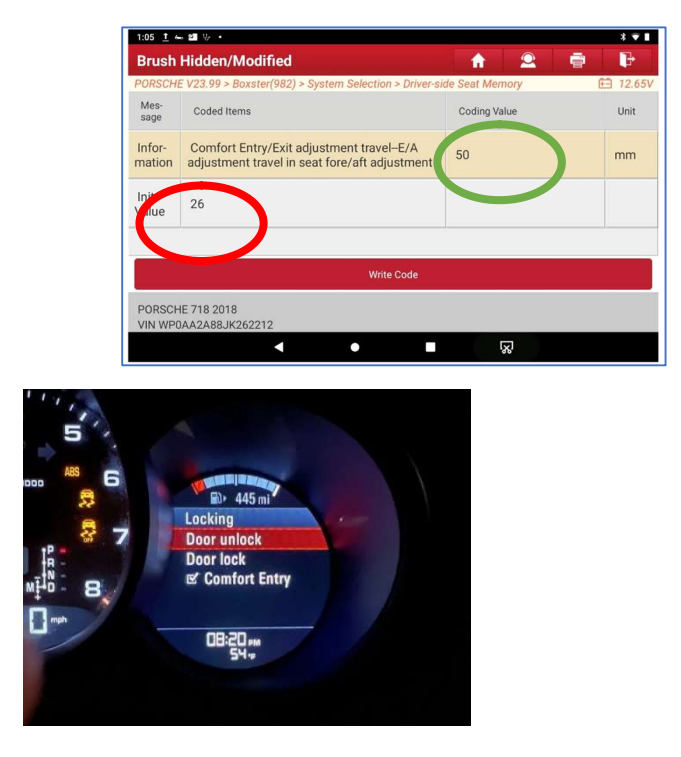

## 27. Increase Boost Pressure Scale for Tune (done and works)

Instrument Cluster: Further Codings - Max Boost Pressure = 1.60 {Default: 1.10} Instrument Cluster: Further Codings – Sport boost pressure = 1.60 {Default: 1.10}

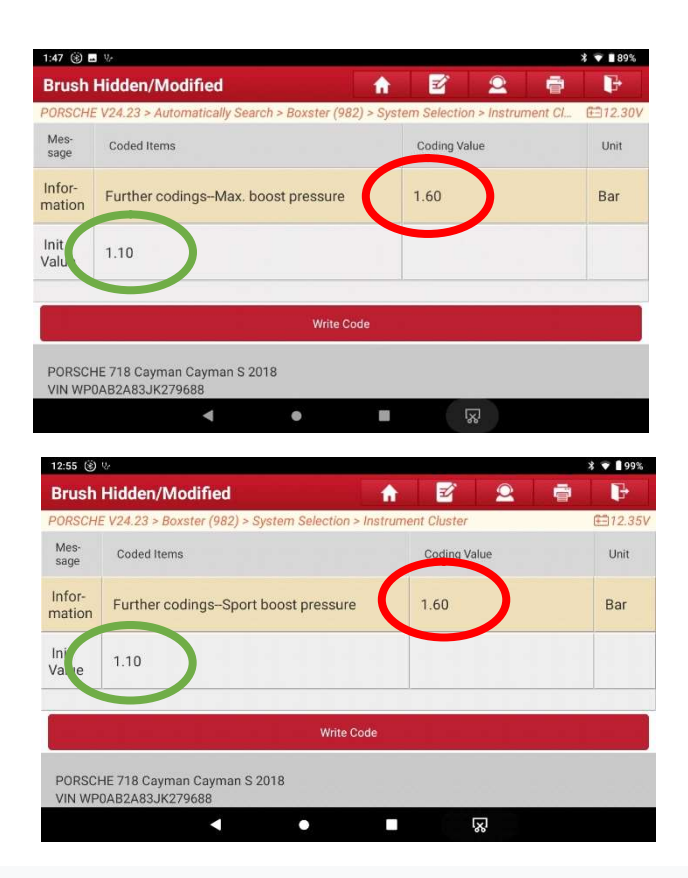

#### 28. Disable Acoustic Feedback on Locking (done and works)

This coding disables the "chirping noise" when you lock your car.

 Front-end Electronics: Coding value- General- Acoustic feedback for central locking (only permitted in North America = No {Default: Yes}

#### 29. Modify Speed that Doors Automatically Lock After Driving (done and tested)

If the car is set to automatically lock "after driveaway", this coding modifies the speed in kph that the doors will automatically lock. To set "after driveaway, go to Settings > Locking > Door Lock and then choose "after driveaway". Without coding, the doors lock at 5 kph (3.1 mph).

 Front-end Electronics: General parameter- Speed threshold for AutoLock = speed in kph that doors will lock {Default: 5}

#### 30. Websites to Check Out and Follow

- A. 718 Forum: (1) 718 Coding with X431 | Porsche 718 Forum
- B. OBDII Site: Porsche 718 2018 Coding Review with Launch X431 | OBDII365.com Official Blog
- C. Rennlist Forum: Coding options and features for 718 Rennlist Porsche Discussion Forums
- D. Rennlist Forum: Coding options and features for 718 Rennlist Porsche Discussion Forums
- E. Carpokes Site: 718 Coding using Launch X431 tool Carpokes

## NOT WORKING IN PROCESS

1. Doors Automatically Lock After Exiting Car (NOT WORKING)

The car is locked automatically after 60 seconds if no door or luggage compartment lid is opened. The number of seconds can be modified by going to Settings > Locking > Door Relocking and then changing the length of time.

The owner's manual that I attached says "The vehicle is locked automatically after 30 seconds if no door or luggage compartment lid is opened".

I have successfully added the Relock Menu to the Instrument Cluster and can go in and vary the number of seconds that it takes to automatically lock the car. However, I am missing something because the car won't automatically lock after that number of seconds. If anyone has any ideas, please let me know.

Here are the x431 codes that I have tried:

Front-end Electronics: Coding value- Key 1- Key 1 Auto Lock bit  $1 = Yes$  {Default: No}

Front-end Electronics: Coding value- General- General, relocking starts with lid closed = Yes {Default: No}

Instrument Cluster: Board computer menu configuration- Board menu configuration byte 2- Relocking time  $= 1$  {Default: 0}

Front-end Electronics: Coding value- Comfort functions - Comfort functions via door  $lock = Yes$  {Default: No}

I am not sure that the first code is relevant since the next two codes use the term relocking but could not find anything else to turn this function on.

I also don't really think that comfort functions via door lock has anything to do with this but I have no idea what this code does so I thought I would try it.

I believe the code for Comfort Functions Via Door Lock is Komfortfunktion Ueber TSZ on the PIWIS. It is possible the translation of door lock made by the x431 is incorrect. Any idea what TSZ could stand for? Knowing that may give us some clue regarding what this code does.

Version Date: 12/31/23